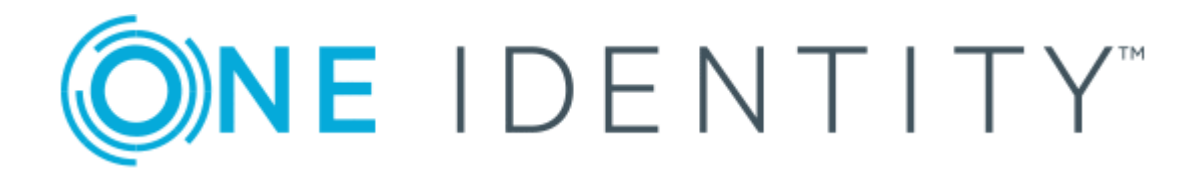

# One Identity Safeguard for Privileged Sessions 6.0

# Starling Two-Factor Authentication-**Tutorial**

#### **Copyright 2019 One Identity LLC.**

#### **ALL RIGHTS RESERVED.**

This guide contains proprietary information protected by copyright. The software described in this guide is furnished under a software license or nondisclosure agreement. This software may be used or copied only in accordance with the terms of the applicable agreement. No part of this guide may be reproduced or transmitted in any form or by any means, electronic or mechanical, including photocopying and recording for any purpose other than the purchaser's personal use without the written permission of One Identity LLC .

The information in this document is provided in connection with One Identity products. No license, express or implied, by estoppel or otherwise, to any intellectual property right is granted by this document or in connection with the sale of One Identity LLC products. EXCEPT AS SET FORTH IN THE TERMS AND CONDITIONS AS SPECIFIED IN THE LICENSE AGREEMENT FOR THIS PRODUCT, ONE IDENTITY ASSUMES NO LIABILITY WHATSOEVER AND DISCLAIMS ANY EXPRESS, IMPLIED OR STATUTORY WARRANTY RELATING TO ITS PRODUCTS INCLUDING, BUT NOT LIMITED TO, THE IMPLIED WARRANTY OF MERCHANTABILITY, FITNESS FOR A PARTICULAR PURPOSE, OR NON-INFRINGEMENT. IN NO EVENT SHALL ONE IDENTITY BE LIABLE FOR ANY DIRECT, INDIRECT, CONSEQUENTIAL, PUNITIVE, SPECIAL OR INCIDENTAL DAMAGES (INCLUDING, WITHOUT LIMITATION, DAMAGES FOR LOSS OF PROFITS, BUSINESS INTERRUPTION OR LOSS OF INFORMATION) ARISING OUT OF THE USE OR INABILITY TO USE THIS DOCUMENT, EVEN IF ONE IDENTITY HAS BEEN ADVISED OF THE POSSIBILITY OF SUCH DAMAGES. One Identity makes no representations or warranties with respect to the accuracy or completeness of the contents of this document and reserves the right to make changes to specifications and product descriptions at any time without notice. One Identity does not make any commitment to update the information contained in this document.

If you have any questions regarding your potential use of this material, contact:

One Identity LLC. Attn: LEGAL Dept 4 Polaris Way Aliso Viejo, CA 92656

Refer to our Web site ([http://www.OneIdentity.com](http://www.oneidentity.com/)) for regional and international office information.

#### **Patents**

One Identity is proud of our advanced technology. Patents and pending patents may apply to this product. For the most current information about applicable patents for this product, please visit our website at [http://www.OneIdentity.com/legal/patents.aspx](http://www.oneidentity.com/legal/patents.aspx).

#### **Trademarks**

One Identity and the One Identity logo are trademarks and registered trademarks of One Identity LLC. in the U.S.A. and other countries. For a complete list of One Identity trademarks, please visit our website at [www.OneIdentity.com/legal](http://www.oneidentity.com/legal). All other trademarks are the property of their respective owners.

#### **Legend**

**WARNING: A WARNING icon highlights a potential risk of bodily injury or property damage, for which industry-standard safety precautions are advised. This icon is often associated with electrical hazards related to hardware.**

**CAUTION: A CAUTION icon indicates potential damage to hardware or loss of data if** A **instructions are not followed.**

SPS Starling Two-Factor Authentication- Tutorial Updated - July 2019 Version - 6.0

# **Contents**

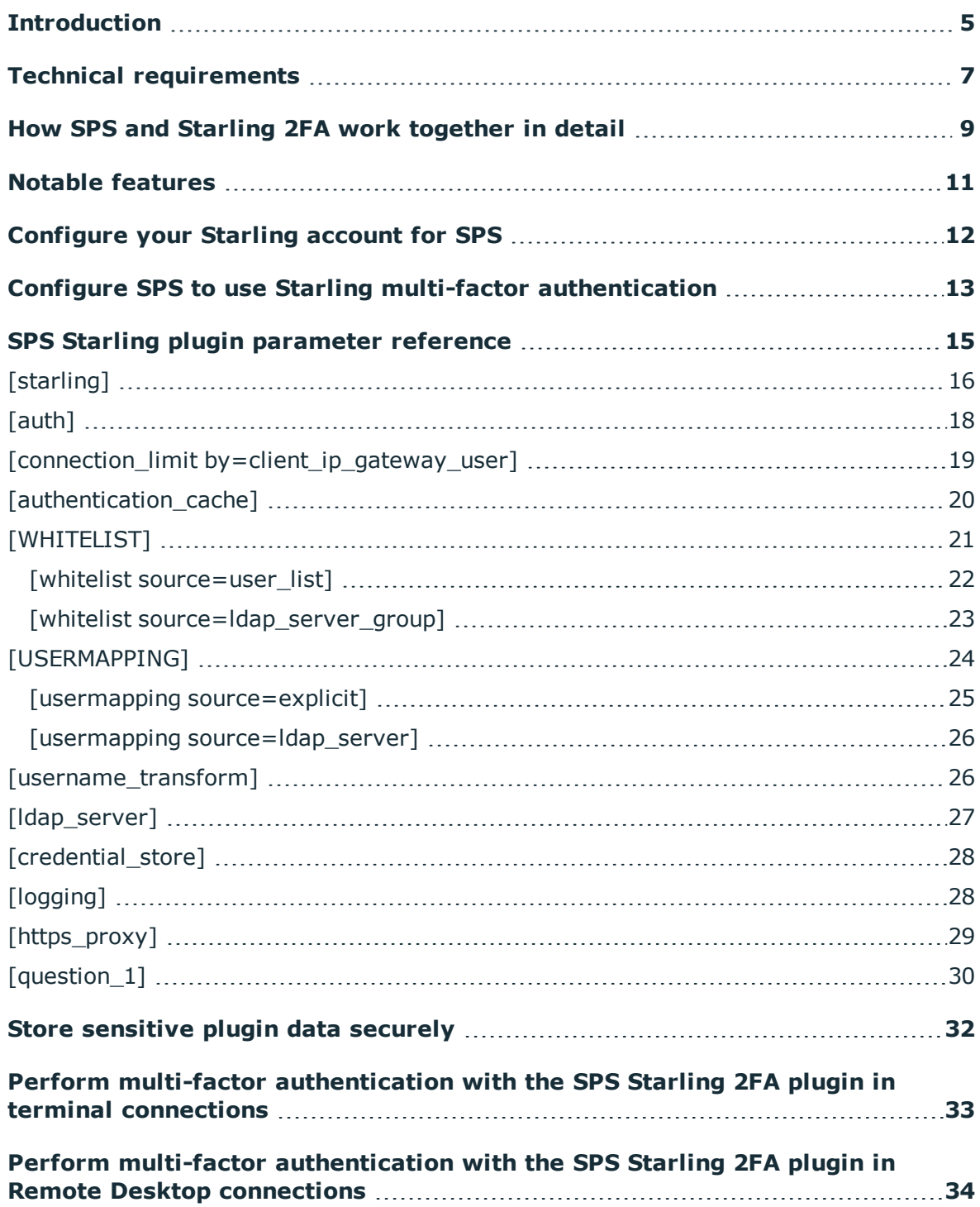

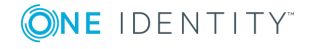

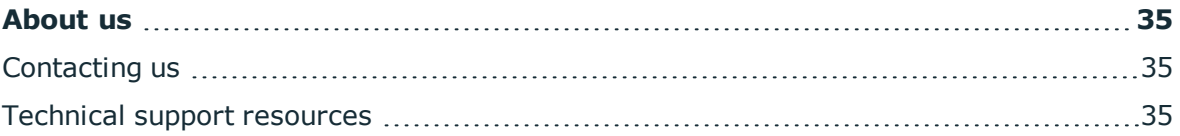

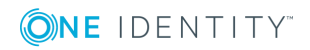

# **Introduction**

<span id="page-4-0"></span>This document describes how you can use the services of One Identity [Starling](https://www.oneidentity.com/) 2FA to authenticate the sessions of your privileged users with One Identity Safeguard for Privileged Sessions (SPS).

### **One Identity Safeguard for Privileged Sessions:**

One Identity Safeguard for Privileged Sessions (SPS) controls privileged access to remote IT systems, records activities in searchable, movie-like audit trails, and prevents malicious actions. SPS is a quickly deployable enterprise device, completely independent from clients and servers — integrating seamlessly into existing networks. It captures the activity data necessary for user profiling and enables full user session drill down for forensic investigations.

SPS acts as a central authentication gateway, enforcing strong authentication before users access sensitive IT assets. SPS can integrate with remote user directories to resolve the group memberships of users who access nonpublic information. Credentials for accessing information systems can be retrieved transparently from SPS's local Credential Store or a third-party password management system. This method protects the confidentiality of passwords as users can never access them. When used together with Starling 2FA (or another Multi-Factor Authentication (MFA) provider), SPS directs all connections to the authentication tool, and upon successful authentication, it permits the user to access the information system.

### **Integrating Starling 2FA with SPS:**

SPS can interact with your Starling 2FA account and can automatically request strong Multi-Factor Authentication for your privileged users who are accessing the servers and services protected by SPS. When used together with Starling 2FA, SPS prompts the user for a second factor authentication, and upon successful authentication, it permits the user to access the information system.

The integration adds an additional security layer to the gateway authentication performed on SPS. If the Starling 2FA App is installed on the user's device (smartphone, notebook, smartwatch, and so on), the user can generate a One-Time Password (OTP) using the device. This will be used for the authentication to the One Identity platform. The one-time password is changed after 60 seconds.

### **Meet compliance requirements**

ISO 27001, ISO 27018, SOC 2, and other regulations and industry standards include authentication-related requirements, (for example, Multi-Factor Authentication (MFA) for accessing production systems, and the logging of all administrative sessions). In addition to other requirements, using SPS and Starling 2FA helps you comply with the following requirements:

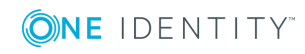

- PCI DSS 8.3: Secure all individual non-console administrative access and all remote access to the cardholder data environment (CDE) using MFA.
- PART 500.12 Multi-Factor Authentication: Covered entities are required to apply MFA for:
	- Each individual accessing the covered entity's internal systems.
	- Authorized access to database servers that allow access to nonpublic information.
	- Third parties accessing nonpublic information.
- NIST 800-53 IA-2, Identification and Authentication, network access to privileged accounts: The information system implements MFA for network access to privileged accounts.

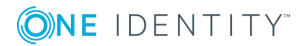

# **Technical requirements**

<span id="page-6-0"></span>In order to successfully connect SPS with RADIUS server, you need the following components.

#### **In :**

- A valid Starling 2FA subscription that permits multi-factor authentication.
- Your users must be enrolled in Starling 2FA and their access must be activated. To create a new user account, log on to Starling, navigate to the **Users** tab and click **Add**.
- The users must install the Starling 2FA Mobile app.
- To configure Starling 2FA Authentication in your product, you have to provide the Subscription Key that is available on the Starling 2FA Dashboard. To do this, log on to your Starling account. Navigate to **Dashboard**and click **Subscription Key**.

### **In SPS:**

- A One Identity Safeguard for Privileged Sessions appliance (virtual or physical), at least version 5 F11.
- A copy of the SPS Starling 2FA Multi-Factor Authentication plugin. This plugin is an Authentication and Authorization (AA) plugin customized to work with the Starling 2FA multi-factor authentication service.
- SPS must be able to access the .

The connection also requires the API Key.

- Depending on the method you use to authenticate your users, your users might need Internet access on their cellphones.
- SPS supports AA plugins in the RDP, SSH, and Telnet protocols.
- In RDP, using an AA plugin together with Network Level Authentication in a Connection Policy has the same limitations as using Network Level Authentication without domain membership. For details, see "Network Level [Authentication](https://support.oneidentity.com/technical-documents/safeguard-for-privileged-sessions/6.0/administration-guide/rdp-specific-settings/network-level-authentication-nla-with-one-identity-safeguard-for-privileged-sessions-sps/network-level-authentication-without-domain-membership/) without domain membership" in the [Administration](https://support.oneidentity.com/technical-documents/safeguard-for-privileged-sessions/6.0/administration-guide/rdp-specific-settings/network-level-authentication-nla-with-one-identity-safeguard-for-privileged-sessions-sps/network-level-authentication-without-domain-membership/) Guide.
- **In RDP, using an AA plugin requires TLS-encrypted RDP connections. For details,** see "Enabling [TLS-encryption](https://support.oneidentity.com/technical-documents/safeguard-for-privileged-sessions/6.0/administration-guide/rdp-specific-settings/enabling-tls-encryption-for-rdp-connections/) for RDP connections" in the Administration Guide.

### **Availability and support of the plugin**

The SPS Starling 2FA Multi-Factor Authentication plugin is available for download as-is, free of charge to every SPS customer from the Starling Two-Factor [Authentication](https://github.com/OneIdentity/safeguard-sessions-plugin-starling-2fa) plugin for [Safeguard](https://github.com/OneIdentity/safeguard-sessions-plugin-starling-2fa) for Privileged Sessions page. In case you need any customizations or additional features, contact our Support Team.

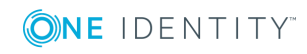

### **A** CAUTION:

**Using custom plugins in SPS is recommended only if you are familiar with both Python and SPS. Product support applies only to SPS: that is, until the entry point of the Python code and passing the specified arguments to the Python code. One Identity is not responsible for the quality, resource requirements, or any bugs in the Python code, nor any crashes, service outages, or any other damage caused by the improper use of this feature, unless explicitly stated in a contract with One Identity. If you want to create a custom plugin, contact our Support Team for details and instructions.**

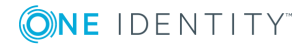

**8**

# <span id="page-8-0"></span>**How SPS and Starling 2FA work together in detail**

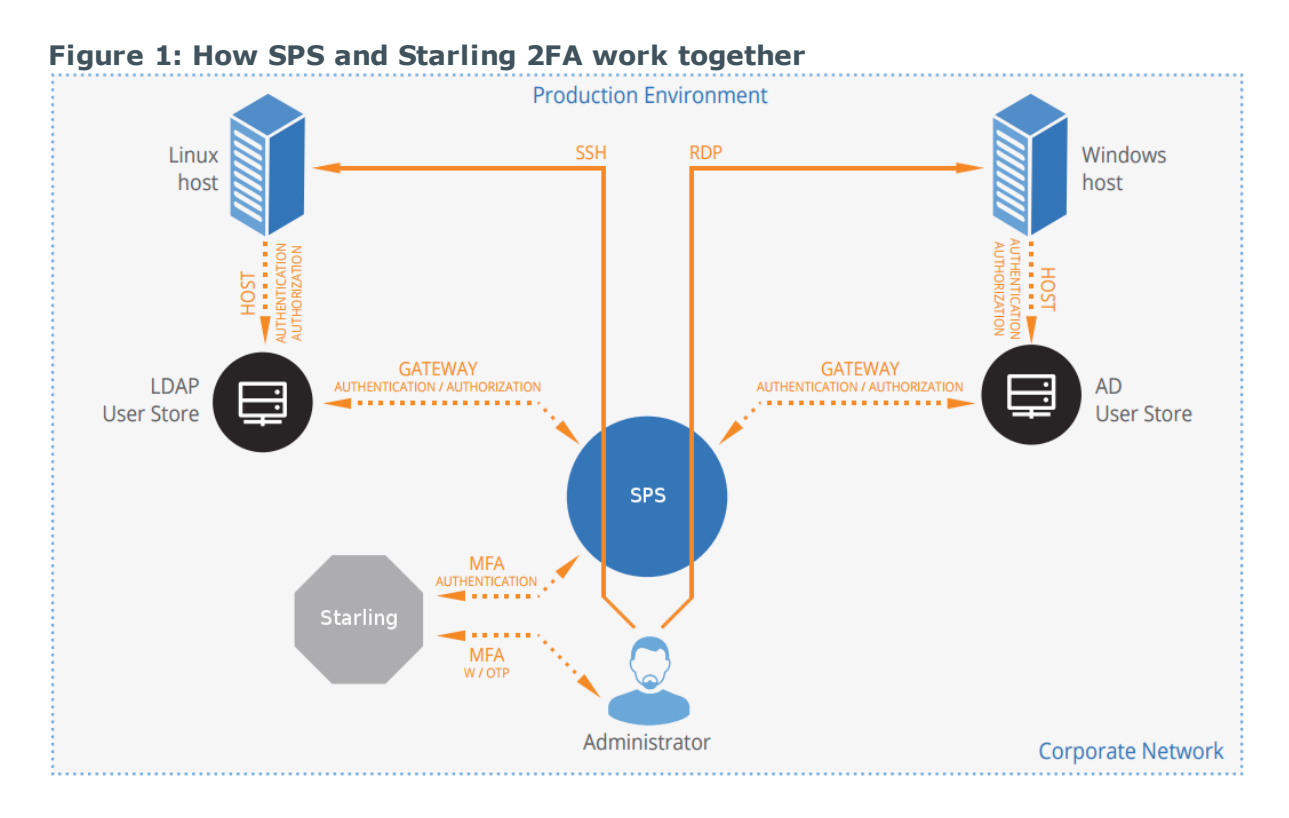

1. A user attempts to log in to a protected server.

#### 2. **Gateway authentication on SPS**

SPS receives the connection request and authenticates the user. SPS can authenticate the user to a number of external user directories, (for example, LDAP, Microsoft Active Directory, or RADIUS). This authentication is the first factor.

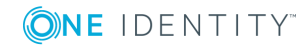

### 3. **Check if the user is exempt from multi-factor authentication**

You can configure SPS using whitelists and blacklists to selectively require multifactor authentication for your users, (for example, to create break-glass access for specific users).

- If multi-factor authentication is not required, the user can start working, while SPS records the user's activities. The procedure ends here.
- If multi-factor authentication is required, SPS continues the procedure with the next step.

For details on creating exemption lists, see [\[WHITELIST\]](#page-20-0) on page 21.

#### 4. **Determining the Starling 2FA username**

If the gateway usernames are different from the Starling 2FA usernames, you must configure the SPS RADIUS plugin to map the gateway usernames to the Starling 2FA usernames. The mapping can be as simple as appending a domain name to the gateway username, or you can query an LDAP or Microsoft Active Directory server. For details, see [\[USERMAPPING\]](#page-23-0) on page 24.

#### 5. **Outband authentication on Starling 2FA**

If gateway authentication is successful, SPS connects the Starling 2FA server to check which authentication factors are available for the user. Then SPS requests the second authentication factor from the user.

- For OTP-like authentication factors, SPS requests the OTP from the user, and sends it to the Starling 2FA server for verification.
- For the Starling 2FA push notification factor, SPS asks the Starling 2FA server to check if the user successfully authenticated on the Starling 2FA server.
- 6. If multi-factor authentication is successful, the user can start working, while SPS records the user's activities. (Optionally, SPS can retrieve credentials from a local or external Credential Store or password vault, and perform authentication on the server with credentials that are not known to the user.)
- 7. If the user opens a new session within a short period, they can do so without having to perform multi-factor authentication again. After this configurable grace period expires, the user must perform multi-factor authentication to open the next session. For details, see [authentication cache] on page 20.

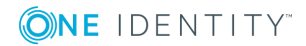

# **Notable features**

**4**

<span id="page-10-0"></span>This section contains the notable features of this plugin.

- To map the gateway usernames to the Starling 2FA usernames if the gateway usernames are different from the Starling 2FA usernames, configure the [\[USERMAPPING\]](#page-23-0) on page 24 section of the plugin.
- The [\[WHITELIST\]](#page-20-0) on page 21 section allows configuring authentication whitelists and blacklists for example to create break-glass access for specific users to allow them to bypass Starling 2FA authentication.
- The [\[authentication\\_cache\]](#page-19-0) on page 20 section contains the settings that determine how soon after performing a Starling 2FA authentication must the user repeat the authentication when opening a new session.
- The [connection\_limit [by=client\\_ip\\_gateway\\_user\]](#page-18-0) on page 19 section contains the options related to limiting parallel sessions.

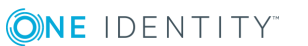

# <span id="page-11-0"></span>**Configure your Starling account for SPS**

#### **Prerequisites:**

- Administrator access to your Starling account.
- Make sure that you have all the required components listed in Technical requirements.

#### 1. **Add users to your Starling account.**

The users you want to authenticate with SPS must have an activated account in Starling. For details on managing your user accounts, see [Managing](https://support.oneidentity.com/technical-documents/starling-two-factor-authentication/hosted/starling-two-factor-authentication-administration-guide/3#TOPIC-678619) user accounts in the Starling documentation.

#### 2. **Enable Multi-factor Authentication (MFA) for your organization.**

For details on configuring the required methods for two-factor authentication, see Customizing user [authentication](https://support.oneidentity.com/technical-documents/starling-two-factor-authentication/hosted/starling-two-factor-authentication-administration-guide/3#TOPIC-678621) in the Star documentation.

#### 3. **Create an API token.**

Navigate to *Admin > API > Tokens*, click *Create Token*, and save it.

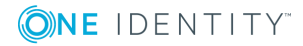

**12**

# <span id="page-12-0"></span>**Configure SPS to use Starling multifactor authentication**

#### **Prerequisites:**

- Your Starling API token.
	- **A** CAUTION:

**According to the current Starling policies, your API token expires if it is not used for 30 days. Make sure that you use it regularly, because SPS will reject your sessions if the API token is expired.**

- Administrator access to SPS.
- Make sure that you have all the required components listed in Technical requirements.

#### *To configure SPS to use Starling multi-factor authentication*

#### 1. **Download the SPS Starling plugin**

SPS customers can [download](https://github.com/OneIdentity/safeguard-sessions-plugin-starling-mfa/releases) the official plugin from GitHub.

### 2. **Upload the plugin to SPS**

Upload the plugin to SPS. For details, see "Using a custom [Authentication](https://support.oneidentity.com/technical-documents/safeguard-for-privileged-sessions/6.0/administration-guide/advanced-authentication-and-authorization-techniques/integrating-external-authentication-and-authorization-systems/using-a-custom-authentication-and-authorization-plugin-to-authenticate-on-the-target-hosts/) and Authorization plugin to authenticate on the target hosts" in the [Administration](https://support.oneidentity.com/technical-documents/safeguard-for-privileged-sessions/6.0/administration-guide/advanced-authentication-and-authorization-techniques/integrating-external-authentication-and-authorization-systems/using-a-custom-authentication-and-authorization-plugin-to-authenticate-on-the-target-hosts/) Guide.

#### 3. **Configure the plugin on SPS**

The plugin includes a default configuration file, which is an ini-style configuration file with sections and name=value pairs. You can edit it on the **Policies > AA Plugin Configurations** page of the SPS web interface.

a. Configure the usermapping settings if needed. SPS must find out which Starling user belongs to the username of the authenticated connection. For that, it can query your LDAP/Microsoft Active Directory server. For details, see Mapping

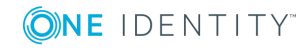

**6**

SPS usernames to Starling identities.

b. Configure other parameters of your plugin as needed for your environment. For details, see SPS Starling plugin [parameter](#page-14-0) reference.

#### 4. **Configure a Connection policy and test it**

Configure a Connection policy on SPS. In the **AA plugin** field of the Connection policy, select the SPS Starling plugin you configured in the previous step, then start a session to test it. For details on how a user can perform multi-factor authentication, see Perform multi-factor authentication with the SPS Starling plugin in terminal connections and Perform multi-factor authentication with the SPS Starling plugin in Remote Desktop connections.

#### **A** CAUTION:

**According to the current Starling policies, your API token expires if it is not used for 30 days. Make sure that you use it regularly, because SPS will reject your sessions if the API token is expired.**

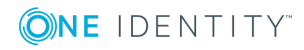

# <span id="page-14-0"></span>**SPS Starling plugin parameter reference**

This section describes the available options of the SPS Starling plugin.

The plugin uses an ini-style configuration file with sections and name=value pairs. This format consists of sections, led by a [section] header and followed by name=value entries. Note that the leading whitespace is removed from values. The values can contain format strings, which refer to other values in the same section. For example, the following section would resolve the %(dir)s value to the value of the dir entry (/var in this case).

[section name] dirname=%(dir)s/mydirectory dir=/var

All reference expansions are done on demand. Lines beginning with # or ; are ignored and may be used to provide comments.

You can edit the configuration file from the SPS web interface. The following code snippet is a sample configuration file.

```
[starling]
api_key=$
api_url=https://api.2fa.cloud.oneidentity.com
timeout=60
rest_poll_interval=1
[auth]
prompt=Press Enter for push notification or type one-time password:
disable_echo=no
[connection_limit by=client_ip_gateway_user]
limit=0
[authentication_cache]
hard timeout=90
soft_timeout=15
```
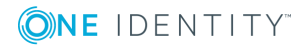

reuse\_limit=0

```
######[WHITELIST]######
[whitelist source=user_list]
name=<name-of-user-list-policy>
[whitelist source=ldap_server_group]
allow=no_user
except=<group-1>,<group-2>
######[USERMAPPING]######
[usermapping source=explicit]
<user-name-1>=<id-1>
<user-name-2>=<id-2>
[usermapping source=ldap server]
user attribute=description
[username_transform]
append domain=<domain-without-@-character>
[ldap server]
name=<name-of-LDAP-server-policy>
[credential_store]
name=<name-of-credential-store-policy-that-hosts-sensitive-data>
[logging]
log_level=info
[https_proxy]
server=<proxy-server-name-or-ip>
port=3128
[question_1]
key=<name-of-name-value-pair>
prompt=<the-question-itself-in-text>
```
disable\_echo=No [question\_2]...

# <span id="page-15-0"></span>**[starling]**

This section contains the options related to your Starling account.

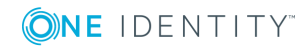

If you are using a Starling 2FA plugin, (that is, you have uploaded it to **Basic Settings > Plugins** and then configured it at **Policies > AA Plugin Configurations**) and the SPS node is joined to One Identity Starling, you do not have to specify api\_key and api\_url in the Starling 2FA plugin configuration. This configuration method is more secure.

```
[starling]
# Do NOT use api_key in production
; api_key=<Subscription-Key>
; api_url=https://api.2fa.cloud.oneidentity.com
timeout=60
rest poll interval=1
```
### **api\_key**

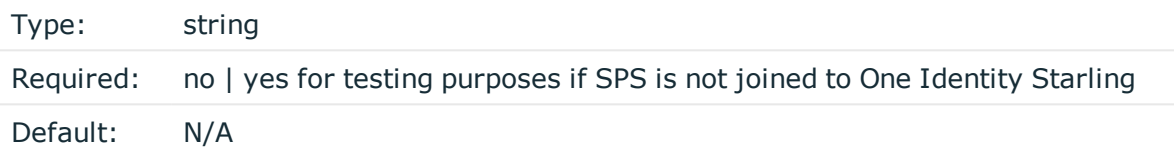

### **A** CAUTION:

**This parameter contains sensitive data. Make sure to store this data in your local Credential Store. Type the \$ value for this parameter in production.**

**For details, see "Store sensitive plugin data securely".**

**Only enter a value different than \$ for this parameter in the configuration for testing purposes in a secure, non-production environment.**

*Description:* Your Subscription Key. Log on to your One Identity Starling account. Navigate to **Dashboard** and click **Subscription Key**. SPS uses this to communicate with the Starling server. For details on using a local Credential Store to host this data, read Store sensitive plugin data securely.

### **A** CAUTION:

**According to the current Starling policies, your API token expires if it is not used for 30 days. Make sure that you use it regularly, because SPS will reject your sessions if the API token is expired.**

#### **api\_url**

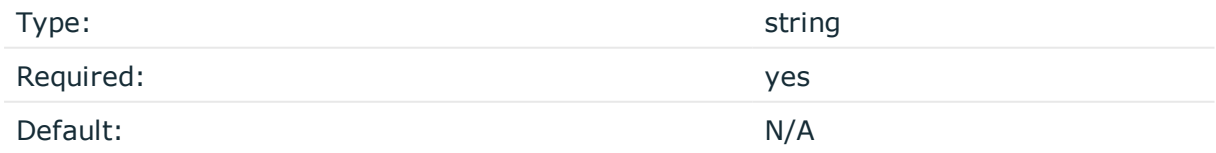

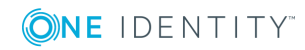

*Description:* The URL where the One Identity Starling server can be accessed. Usually you can use the default value:

api\_url=https://api.2fa.cloud.oneidentity.com

To override the access URL for the Starling API, change the value.

#### **timeout**

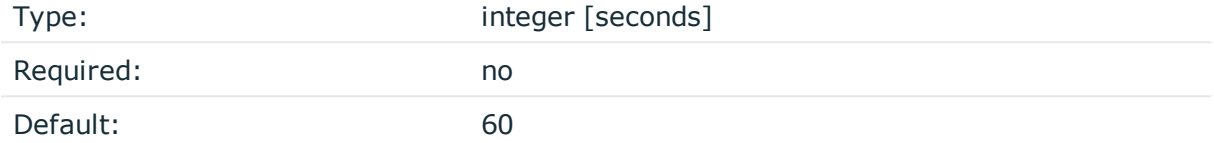

*Description:* How long an HTTP request can take during communication with the Starling server.

#### **rest\_poll\_interval**

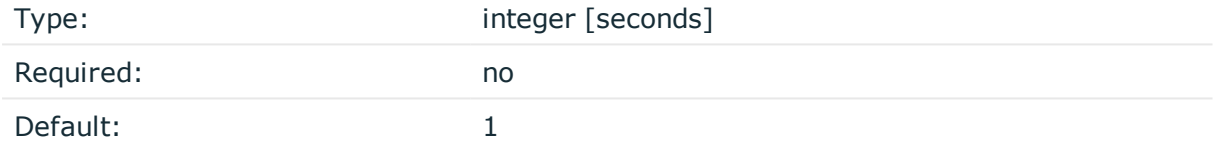

*Description:* How often the plugin checks the Starling server to see if the push notification was successful.

# <span id="page-17-0"></span>**[auth]**

This section contains the options related to authentication.

#### **Declaration**

```
[auth]
prompt=Press Enter for push notification or type one-time password:
disable_echo=yes
```
#### **prompt**

Type: string

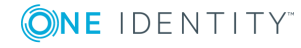

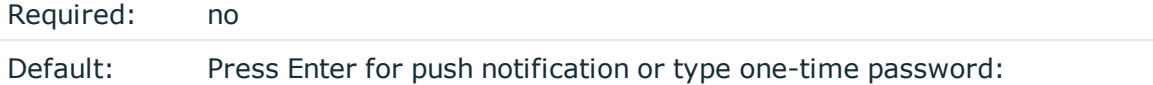

*Description:* SPS displays this text to the user in a terminal connection to request an OTP interactively. The text is displayed only if the user uses an OTP-like factor, and does not send the OTP in the connection request.

#### **disable\_echo**

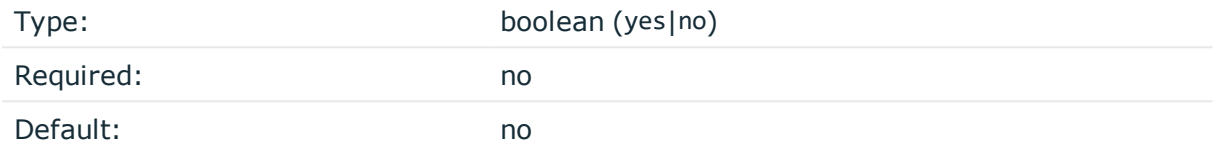

*Description:* For better security, you can hide the characters (OTP or password) that the user types after the prompt. To hide the characters (replace them with asterisks), set disable\_echo to yes.

# <span id="page-18-0"></span>**[connection\_limit by=client\_ip\_ gateway\_user]**

This section contains the options related to limiting parallel sessions.

### **Declaration**

```
[connection_limit by=client_ip_gateway_user]
limit=0
```
#### **limit**

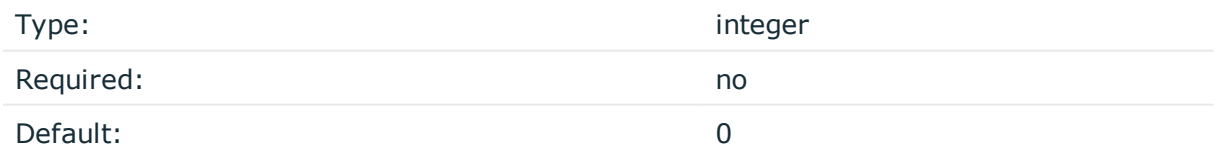

*Description:* To limit the number of parallel sessions the gateway user can start from a given client IP address, configure limit. For an unlimited number of sessions, type 0.

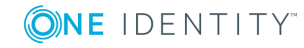

**19**

# <span id="page-19-0"></span>**[authentication\_cache]**

This section contains the settings that determine how soon after performing a 2FA/MFA authentication the user must repeat the authentication when opening a new session.

After the first Starling 2FA authentication of the user, SPS will not request a new Starling 2FA authentication from the user as long as the new authentications happen within [soft\\_](#page-19-1) [timeout](#page-19-1) seconds from each other. After the hard timeout expires (measured from the first Starling 2FA login of the user), SPS will request a new Starling 2FA authentication.

In other words, after opening the first session and authenticating on Starling 2FA, the user can keep opening other sessions without having to authenticate again on Starling 2FA as long as the time between opening any two sessions is less than soft timeout, but must authenticate on Starling 2FA if [hard\\_timeout](#page-20-1) expires.

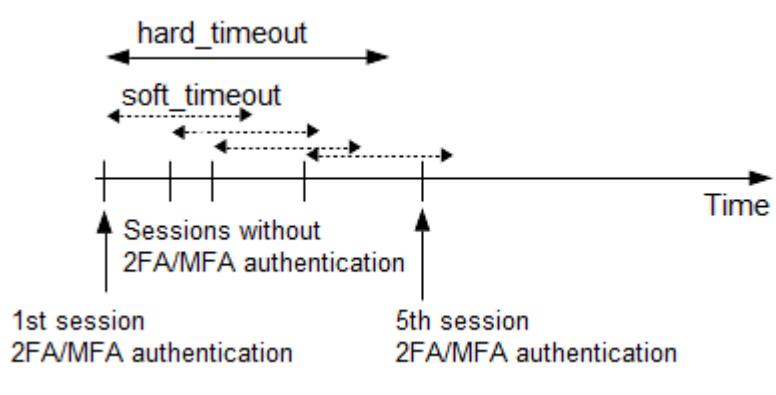

### **Declaration**

[authentication cache] soft\_timeout=15 hard timeout=90 conn\_limit=5

### <span id="page-19-1"></span>**soft\_timeout**

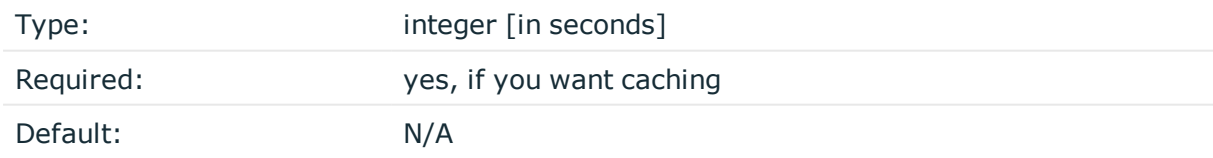

*Description:* The time in seconds after which the SPS plugin requires a new Starling 2FA authentication for the next new session of the user, unless the user successfully authenticates another session within this period.

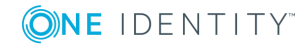

### <span id="page-20-1"></span>**hard\_timeout**

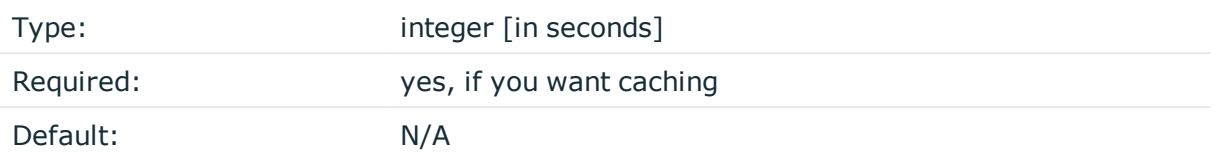

*Description:* The time in seconds after which the SPS plugin requires a new Starling 2FA authentication for the next new session of the user. The time is measured from the last Starling 2FA authentication of the user.

#### **conn\_limit**

Type: integer [number of]

*Description:* The cache can be used conn\_limit times without multi-factor authentication. If the number of logins exceeds this number, the plugin will request multi-factor authentication again. If this parameter is not set, the number of logins from cache are unlimited.

# <span id="page-20-0"></span>**[WHITELIST]**

Having to perform multi-factor authentication to a remote server every time the user opens a session can be tedious and inconvenient for the users, and can impact their productivity. SPS offers the following methods to solve this problem:

- In SPS, the Connection policy determines the type of authentication required to access a server. If you do not need multi-factor authentication for accessing specific servers, configure your Connection policies accordingly.
- If the user opens a new session within a short period, they can do so without having to perform multi-factor authentication. After this configurable grace period expires, the user must perform multi-factor authentication to open the next session. For details, see [authentication cache].
- The [whitelist source=user list] and [whitelist source=ldap server group] sections allow configuring authentication whitelists and blacklists based on a **User List** policy or an **LDAP Server** policy. These two sections are independent, therefore any of the two can be configured and, for example, can create break-glass access for specific users to allow them to bypass Starling 2FA authentication.

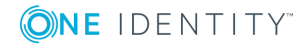

### <span id="page-21-0"></span>**[whitelist source=user\_list]**

The [whitelist source=user\_list] section allows whitelisting users based on a **User List** policy configured in SPS (**Policies > User Lists**). To enable this whitelist, configure one of the use cases below.

### $\bullet$  NOTE:

The user names are compared to the **User List** in a case-sensitive manner.

### **Declaration**

```
[whitelist source=user list]
name=<name-of-user-list-policy>
```
For details on creating user lists, see ["Creating](https://support.oneidentity.com/technical-documents/safeguard-for-privileged-sessions/6.0/administration-guide/general-connection-settings/creating-and-editing-user-lists/) and editing user lists" in the [Administration](https://support.oneidentity.com/technical-documents/safeguard-for-privileged-sessions/6.0/administration-guide/general-connection-settings/creating-and-editing-user-lists/) Guide.

#### <span id="page-21-1"></span>**name**

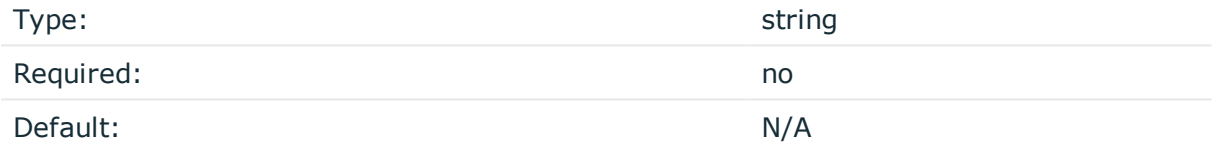

*Description:* The name of a **User List** policy containing gateway users configured on SPS (**Policies > User Lists**). You can use this option to selectively require multifactor authentication for your users (for example, to create break-glass access for specific users).

#### **Use case #1: Allow no user except certain users**

To allow specific users to connect without providing Starling 2FA credentials, the **User List** policy should have the following settings:

- <sup>l</sup> Set **Allow** to **No user** and list the users in the **Except** list.
- <sup>l</sup> Then type the name of this **User List** policy as the value of the [name](#page-21-1) parameter.

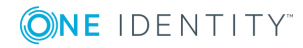

#### **Use case #2: Allow all users except certain users**

To enforce Starling 2FA authentication for selected users, the **User List** policy should have the following settings:

- <sup>l</sup> Set **Allow** to **All users** and list the users in the **Except** list.
- **.** Then type the [name](#page-21-1) of this **User List** policy as the value of the name parameter.

# <span id="page-22-0"></span>**[whitelist source=ldap\_server\_group]**

The [whitelist source=ldap\_server\_group] section allows whitelisting users based on **LDAP Server** group membership. To enable this whitelist, configure one of the use cases below.

#### 6 NOTE:

The user names and groups are compared in LDAP in a case-insensitive manner.

### **Declaration**

```
[whitelist source=ldap server group]
allow=<no_user-or-all_users>
except=<group-1>,<group-2>
```
#### <span id="page-22-2"></span>**allow**

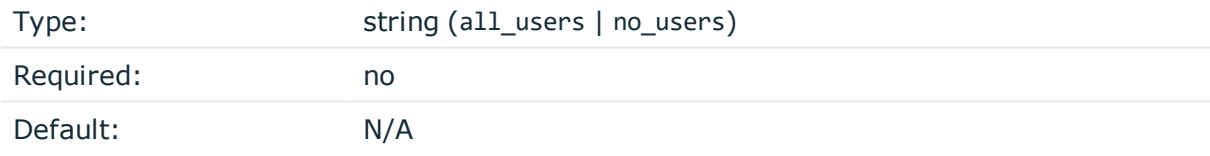

*Description:* This parameter defines whether to allow all users or no user to connect without providing Starling 2FA credentials. Used together with the [except](#page-22-1) parameter, you can define specific LDAP/AD group(s) that are exempt from this rule.

#### <span id="page-22-1"></span>**except**

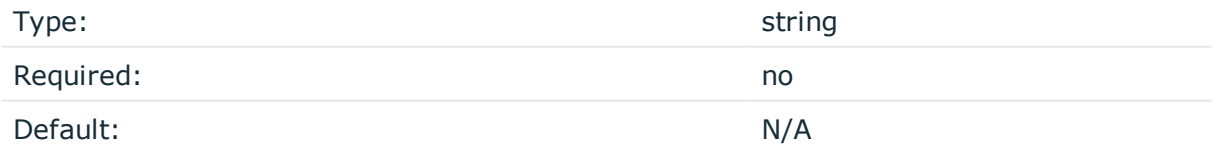

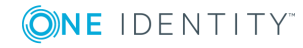

*Description:* This parameter defines those specific LDAP/AD group(s) that are exempt from the rule defined by the [allow](#page-22-2) parameter.

#### **Use case #1: Allow no user except members of specific group(s)**

To allow members of specific LDAP/AD group(s) to connect without providing Starling 2FA credentials, type the names of these LDAP/AD groups as values of the except parameter and set the allow parameter to no\_user:

[whitelist source=ldap server group] allow=<no\_user> except=<group-1>,<group-2>

You must configure the name of the LDAP Server policy in the [1dap\_server] section.

#### **Use case #2: Allow all users except members of specific group(s)**

To enforce Starling 2FA authentication only on members of specific LDAP/AD group (s), type the names of these LDAP/AD groups as values of the except parameter and set the allow parameter to all users:

[whitelist source=ldap server group] allow=<all users> except=<group-1>,<group-2>

You must configure the name of the LDAP Server policy in the [1dap\_server] section.

# <span id="page-23-0"></span>**[USERMAPPING]**

By default, SPS assumes that the RADIUS server username of the user is the same as the gateway username (that is, the username the user used to authenticate on SPS during the gateway authentication). To identify the users, SPS uses the username (login) field in RADIUS server, which is an email address.

If the gateway usernames are different from the RADIUS server usernames, you must configure the SPS RADIUS plugin to map the gateway usernames to the RADIUS server usernames. You can use the following methods:

- Explicit mapping: [usermapping [source=explicit\]](#page-24-0)
- LDAP server mapping: [\[usermapping](#page-25-0) source=ldap]

To look up the Starling 2FA username of the user from an LDAP/Active Directory database, configure the [usermapping [source=ldap\\_server\]](#page-25-0) section of the SPS Starling

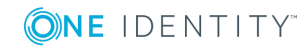

2FA plugin. Typically, the SPS plugin queries the email address corresponding to the username from your LDAP or Active Directory database.

If the Starling 2FA service requires the use of domain name in the external Starling 2FA identity, configure the [append\\_domain](#page-26-1) parameter in the [\[username\\_transform\]](#page-25-1) section. In this case, SPS automatically appends the @ character and the value of this option to the username from the session, and uses the resulting username on the Starling 2FA server to authenticate the user. For example, if the domain is set to append\_domain: example.com and the username is Example.User, the SPS plugin will look for the user Example.User@example.com on the Starling 2FA server.

If you configure both the [append\\_domain](#page-26-1) parameter in the [\[username\\_transform\]](#page-25-1) section and the [usermapping source=1dap\_server] section of the SPS Starling 2FA plugin, SPS appends the  $\omega$  character and the value of the append domain parameter to the value retrieved from the LDAP database.

The Explicit method has priority over the LDAP server method.

If you have configured neither the append domain parameter nor any of the [USERMAPPING] sections, SPS assumes that the RADIUS username of the user is the same as the gateway username.

### <span id="page-24-0"></span>**[usermapping source=explicit]**

To map the gateway user name to an external Starling 2FA identity, configure the following name-value pairs.

#### **Declaration**

```
[usermapping source=explicit]
<example-user-1>=<ID-1>
<example-user-2>=<ID-2>
```
#### **<exampleuser>**

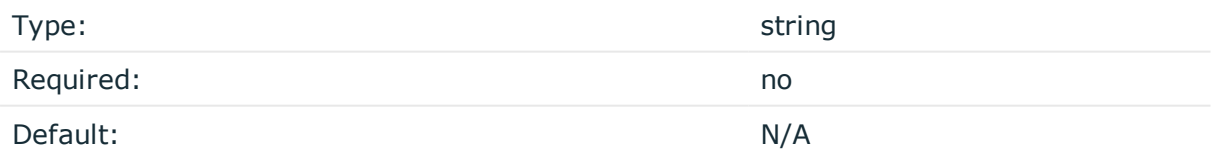

*Description:* To map the gateway user name to an external Starling 2FA identity, configure the name-value pairs in the following way:

- Type the gateway user name instead of  $\epsilon$  example-user-1>.
- Type the external Starling 2FA ID instead of  $\langle$ ID-1>.

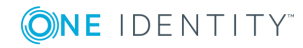

O NOTE:

> Use this option only if there are not only a few users, or for testing purposes. If there are too many users, it can cause performance issues.

### <span id="page-25-0"></span>**[usermapping source=ldap\_server]**

To look up the Starling 2FA username of the user from an LDAP/Active Directory database, configure the [usermapping [source=ldap\\_server\]](#page-25-0) section of the SPS Starling 2FA plugin. Typically, the SPS plugin queries the email address corresponding to the username from your LDAP or Active Directory database.

### **Declaration**

[usermapping source=ldap server] user attribute=description

You must configure the name of the LDAP Server policy in the  $\lceil \text{ldap} \rceil$  section.

If you configure both the append domain parameter in the  $[$ username transform] section and the *[usermapping source=ldap server]* section of the SPS Starling 2FA plugin, SPS appends the  $\omega$  character and the value of the append domain parameter to the value retrieved from the LDAP database.

#### **user\_attribute**

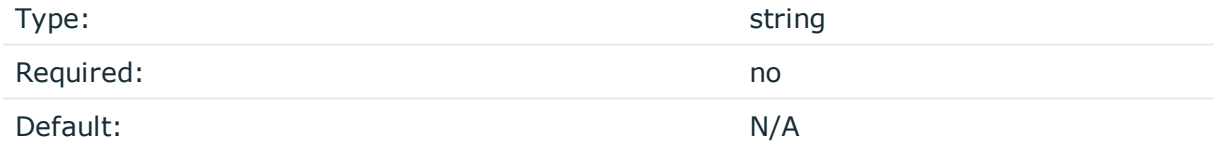

*Description:* The user\_attribute must be an LDAP/AD user attribute (with a non-empty UTF8 attribute string) that contains the external identity. For example, description, cn, mail. For a complete list see the User [class](https://docs.microsoft.com/en-gb/windows/desktop/ADSchema/c-user) section of the Active Directory Schema document.

# <span id="page-25-1"></span>**[username\_transform]**

This section contains username transformation-related settings.

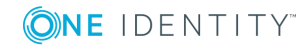

### **Declaration**

```
[username transform]
append domain=<domain-without-@-character>
```
If you have configured [\[USERMAPPING\]](#page-23-0), the [username\_transform] process will run after the [\[USERMAPPING\]](#page-23-0) process.

### <span id="page-26-1"></span>**append\_domain**

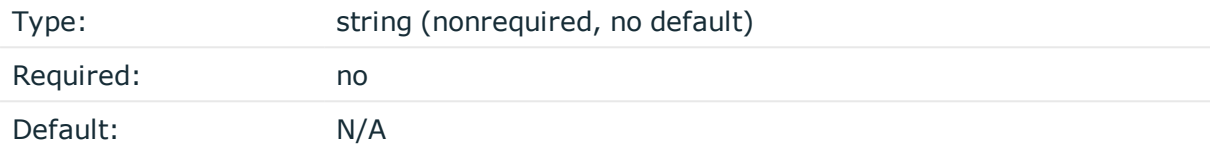

#### *Description:*

If the Starling 2FA service requires the use of domain name in the external Starling 2FA identity, configure the append domain parameter in the  $[username-transform]$  section. In this case, SPS automatically appends the @ character and the value of this option to the username from the session, and uses the resulting username on the Starling 2FA server to authenticate the user. For example, if the domain is set to append domain: example.com and the username is Example.User, the SPS plugin will look for the user Example.User@example.com on the Starling 2FA server.

If you configure both the [append\\_domain](#page-26-1) parameter in the [\[username\\_transform\]](#page-25-1) section and the *[usermapping source=ldap server]* section of the SPS Starling 2FA plugin, SPS appends the  $\omega$  character and the value of the append domain parameter to the value retrieved from the LDAP database.

# <span id="page-26-0"></span>**[ldap\_server]**

The LDAP Server policy that you want to use in an LDAP server usermapping source or an LDAP server group whitelist source. Required if you have configured [\[usermapping](#page-25-0)] [source=ldap\\_server\]](#page-25-0) on page 26 and [whitelist [source=ldap\\_server\\_group\]](#page-22-0) on page 23.

### **Declaration**

```
[ldap server]
name=<name-of-LDAP-server-policy>
```
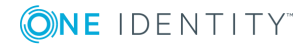

#### **name**

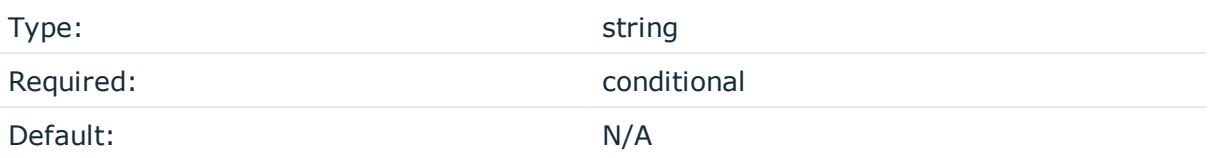

*Description:* The name of a configured LDAP Server policy in SPS. For details on configuring LDAP policies, see ["Authenticating](https://support.oneidentity.com/technical-documents/safeguard-for-privileged-sessions/6.0/administration-guide/general-connection-settings/authenticating-users-to-an-ldap-server/) users to an LDAP server" in the [Administration](https://support.oneidentity.com/technical-documents/safeguard-for-privileged-sessions/6.0/administration-guide/general-connection-settings/authenticating-users-to-an-ldap-server/) Guide.

# <span id="page-27-0"></span>**[credential\_store]**

This section contains settings related to storing sensitive information of the plugin.

### **Declaration**

[credential\_store] name=<name-of-credential-store-policy-that-hosts-sensitive-data>

#### <span id="page-27-2"></span>**name**

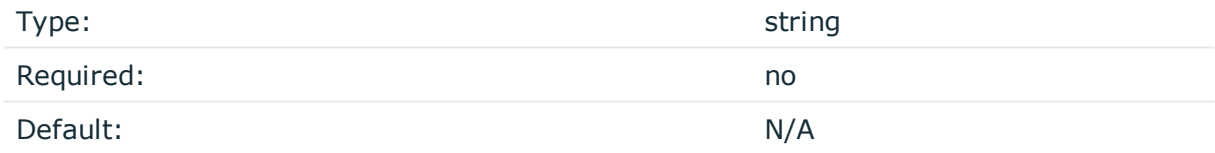

*Description:* The name of a local Credential Store policy configured on SPS. You can use this Credential Store to store sensitive information of the plugin in a secure way (for example, the api key value in the [starling] section).

<span id="page-27-1"></span>For details, see Store sensitive plugin data securely.

# **[logging]**

This section contains logging-related settings.

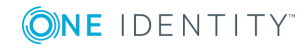

### **Declaration**

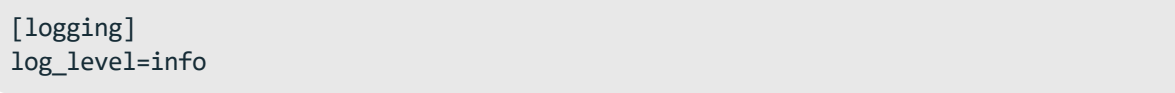

### **log\_level**

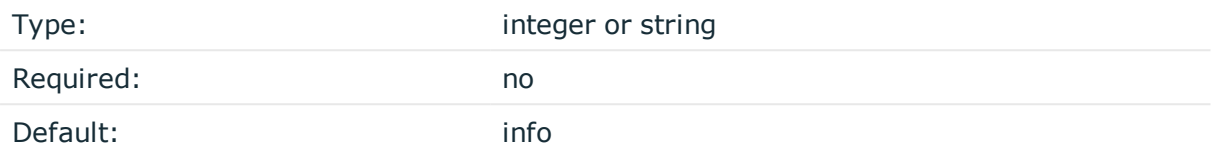

*Description:* The logging verbosity of the plugin. The plugin sends the generated log messages to the SPS syslog system. You can check the log messages in the **Basic settings > Troubleshooting > View log files** section of the SPS web interface. To show only the messages generated by the plugins, filter on the plugin: string.

The possible values are:

- debug
- info
- $\bullet$  warning
- $\cdot$  error
- critical

<span id="page-28-0"></span>For details, see Python logging API's log levels: [Logging](https://docs.python.org/2/library/logging.html#logging-levels) Levels.

# **[https\_proxy]**

This section contains HTTPS proxy-related settings.

### **Declaration**

```
[https_proxy]
server=<proxy-server-name-or-ip>
port=3128
```
#### **server**

Type: which is a string string to the string string string string

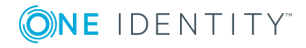

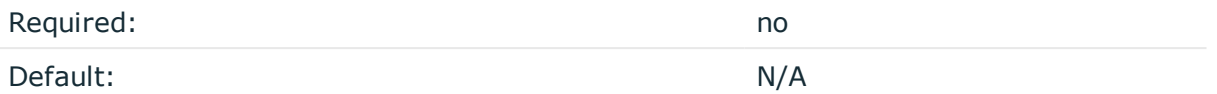

*Description:* The name or IP address of the HTTPS proxy server.

#### **name**

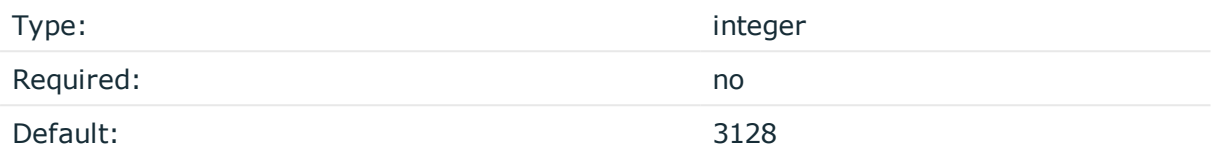

<span id="page-29-0"></span>*Description:* The port number of the HTTPS proxy server.

# **[question\_1]**

### $\bullet$  NOTE:

To configure this optional section, contact our [Support](https://support.oneidentity.com/one-identity-safeguard-for-privileged-sessions) Team.

To request additional information from the user (for example, ticket number), define one or more [question\_] section (for example, [question\_1], [question\_2]). The user input will be stored under the value of key in the questions section of the session cookie.

*Description:* Used for communication between plugins. This is an interactive request/response right after authentication in order to supply data to Credential Store plugins. The question is transferred to the session cookie and all hooks of all plugins receive it.

For example, if you have an external authenticator app, you do not have to wait for the question to be prompted but can authenticate with a one-time password:

ssh otp=123456@root@scb

Name subsequent questions with the appropriate number (for example, [question 1], [question 2], and so on).

For details, see "Performing [authentication](https://support.oneidentity.com/technical-documents/safeguard-for-privileged-sessions/6.0/administration-guide/advanced-authentication-and-authorization-techniques/integrating-external-authentication-and-authorization-systems/performing-authentication-with-aa-plugin-in-terminal-connections/) with AA plugin in terminal connections" in the [Administration](https://support.oneidentity.com/technical-documents/safeguard-for-privileged-sessions/6.0/administration-guide/advanced-authentication-and-authorization-techniques/integrating-external-authentication-and-authorization-systems/performing-authentication-with-aa-plugin-in-terminal-connections/) Guide and "Performing [authentication](https://support.oneidentity.com/technical-documents/safeguard-for-privileged-sessions/6.0/administration-guide/advanced-authentication-and-authorization-techniques/integrating-external-authentication-and-authorization-systems/performing-authentication-with-aa-plugin-in-remote-desktop-connections/) with AA plugin in Remote Desktop connections" in the [Administration](https://support.oneidentity.com/technical-documents/safeguard-for-privileged-sessions/6.0/administration-guide/advanced-authentication-and-authorization-techniques/integrating-external-authentication-and-authorization-systems/performing-authentication-with-aa-plugin-in-remote-desktop-connections/) Guide.

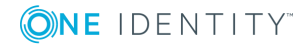

### **prompt**

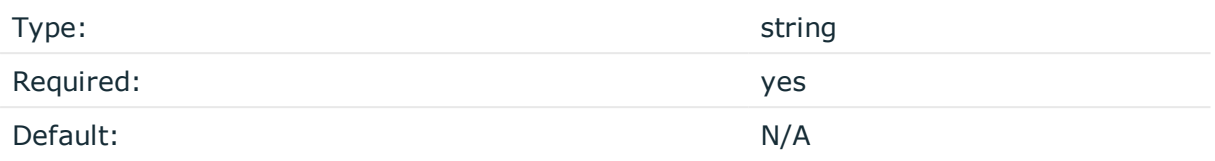

*Description:* The question itself in text format.

#### **key**

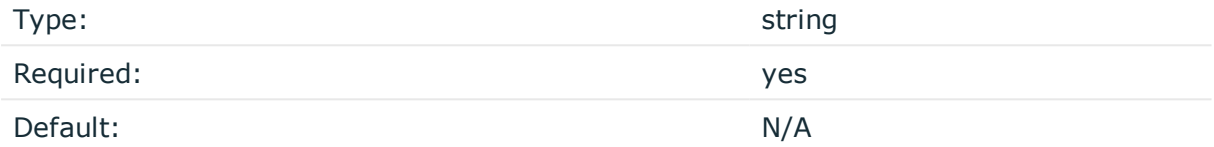

*Description:* The name of the name-value pair.

#### **disable\_echo**

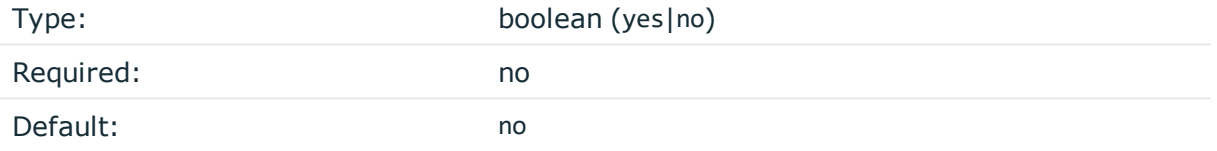

*Description:* Whether the answer to the question is visible (yes), or replaced with asterisks (no).

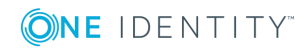

# <span id="page-31-0"></span>**Store sensitive plugin data securely**

By default, the configuration of the plugin is stored on SPS in the configuration of SPS. Make sure that you store the sensitive parameters (for example, api key) of the plugin in an encrypted way.

#### *To store sensitive plugin data securely*

1. Log in to SPS, navigate to **Policies > Credential Stores** and create a **Local** Credential Store. For details, see ["Configuring](https://support.oneidentity.com/technical-documents/safeguard-for-privileged-sessions/6.0/administration-guide/advanced-authentication-and-authorization-techniques/using-credential-stores-for-server-side-authentication/configuring-local-credential-stores/) local Credential Stores" in the [Administration](https://support.oneidentity.com/technical-documents/safeguard-for-privileged-sessions/6.0/administration-guide/advanced-authentication-and-authorization-techniques/using-credential-stores-for-server-side-authentication/configuring-local-credential-stores/) Guide.

Instead of usernames and passwords, you will store the configuration parameters of the plugin in this Credential Store.

- 2. Add the plugin parameters you want to store in an encrypted way to the Credential Store. You can store any configuration parameter of the plugin in the Credential Store, but note that if an option appears in the Credential Store, the plugin will use it. If the same parameter appears in the configuration of the plugin, it will be ignored.
	- **.** Enter the name of the configuration section without the brackets in the Host field (for example, starling).
	- <sup>l</sup> Enter the name of the plugin parameter in the **Username** field (for example, api key).
	- <sup>l</sup> Enter the value of the plugin parameter in the **Passwords** field.

**Commit** 

 $\blacksquare$  Click

- 3. Navigate to the configuration of the plugin on the **Policies > AA Plugin Configurations** page.
- 4. In the plugin configuration file, enter the name of the local Credential Store under the [\[credential\\_store\]](#page-27-0) section as the value of the [name](#page-27-2) parameter.
- 5. Enter  $$$  as the value of the parameter storing sensitive data.

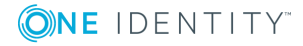

# <span id="page-32-0"></span>**Perform multi-factor authentication with the SPS Starling 2FA plugin in terminal connections**

The following describes how to establish a terminal connection (SSH, TELNET, or TN3270) to a server.

#### *To establish a terminal connection (SSH, TELNET, or TN3270) to a server*

1. Connect to the server.

If you can authenticate using an OTP or token, encode the OTP as part of the username. You can use the @ as a field separator.

**Example:**

ssh otp=YOUR-ONE-TIME-PASSWORD@user@server

Replace YOUR-ONE-TIME-PASSWORD with your actual OTP.

- 2. If SPS prompts you for further information, enter the requested information. If you need to authenticate with an OTP, but you have not supplied the OTP in your username, you will be prompted to enter the OTP.
- 3. Authenticate on the server.
- 4. If authentication is successful, you can access the server.

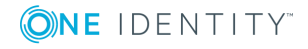

# <span id="page-33-0"></span>**Perform multi-factor authentication with the SPS Starling 2FA plugin in Remote Desktop connections**

The following section describes how to establish a Remote Desktop (RDP) connection to a server when the **AA plugin** is configured.

#### *To establish a RDP connection to a server when the AA plugin is configured*

- 1. Open your Remote Desktop client application.
- 2. If you have to provide additional information to authenticate on the server, you must enter this information in your Remote Desktop client application in the *User name* field, before the regular content (for example, your username) of the field.

If you can authenticate using an OTP or token, encode the OTP as part of the username. To encode additional data, you can use the following special characters:

- % as a field separator
- $\bullet$  ~ as the equal sign
- $\cdot$  ^ as a colon (for example, to specify the port number or an IPv6 IP address)

#### **Example:**

For example, use the following format:

domain\otp~YOUR-ONE-TIME-PASSWORD%Administrator

Replace YOUR-ONE-TIME-PASSWORD with your actual OTP.

3. Connect to the server.

If you need to authenticate using the RSA Authenticator push notification, approve the connection in your mobile app.

- 4. Authenticate on the server.
- 5. If authentication is successful, you can access the server.

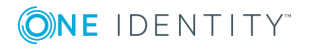

SPS 6.0 Starling Two-Factor Authentication- Tutorial

<span id="page-34-0"></span>One Identity solutions eliminate the complexities and time-consuming processes often required to govern identities, manage privileged accounts and control access. Our solutions enhance business agility while addressing your IAM challenges with on-premises, cloud and hybrid environments.

# <span id="page-34-1"></span>**Contacting us**

For sales or other inquiries, visit <https://www.oneidentity.com/company/contact-us.aspx> or call +1-800-306-9329.

# <span id="page-34-2"></span>**Technical support resources**

Technical support is available to One Identity customers with a valid maintenance contract and customers who have trial versions. You can access the Support Portal at [https://support.oneidentity.com/.](https://support.oneidentity.com/)

The Support Portal provides self-help tools you can use to solve problems quickly and independently, 24 hours a day, 365 days a year. The Support Portal enables you to:

- Submit and manage a Service Request
- View Knowledge Base articles
- Sign up for product notifications
- Download software and technical documentation
- View how-to videos at [www.YouTube.com/OneIdentity](http://www.youtube.com/OneIdentity)
- Engage in community discussions
- Chat with support engineers online
- View services to assist you with your product

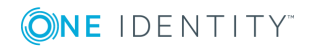

**35**